# Trimble® CFX-750™ Display Quick Reference Card

### RUN SCREEN

The Trimble® CFX-750™ display is a touchscreen display that is configured and run by tapping the icons that appear on the display screen. The icons on the screen will vary depending on the applications you are running. The image below shows the areas where each main function can be found on the screen when running in the field.

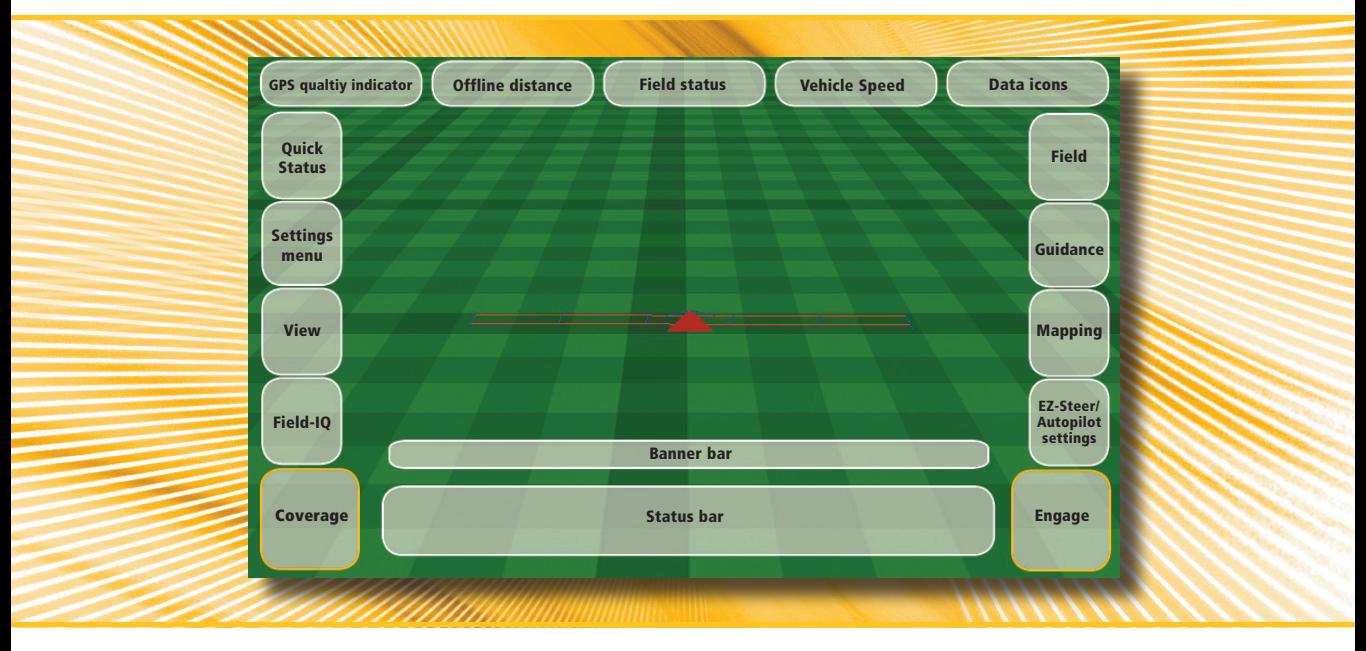

#### QUICK START WIZARD

By default, the Quick Start Wizard appears every time you turn on the CFX-750 display. It enables you to easily confirm or change important system settings before you begin working.

#### SETUP AND CONFIGURATION

Features can be set up or configured manually from the Run screen by tapping the button.

#### **HELP**

The CFX-750 display has built-in, context-sensitive Help that lets you quickly find information you need. To access Help from any configuration screen, tap  $\boxed{?}$ . When you are finished with the Help screen, tap  $\blacktriangledown$ .

**1**

*Note - For more information on how to use this product, refer to the CFX-750 Display CD.*

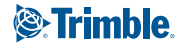

### System icons

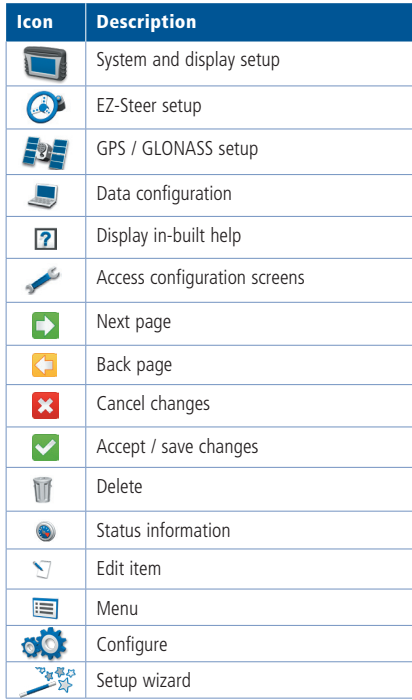

#### Mapping icons

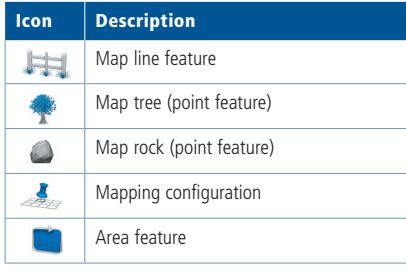

### Application icons

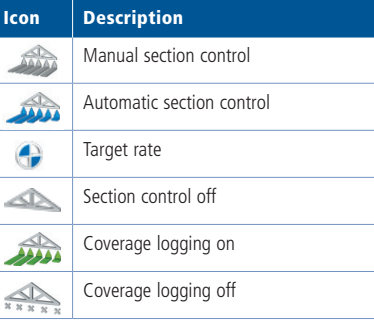

### View icons

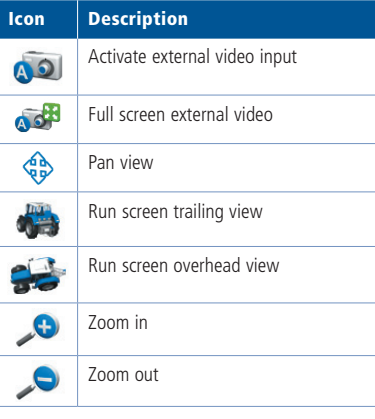

### Information icons

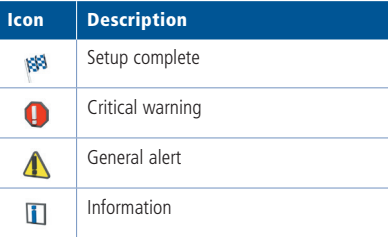

### Guidance icons

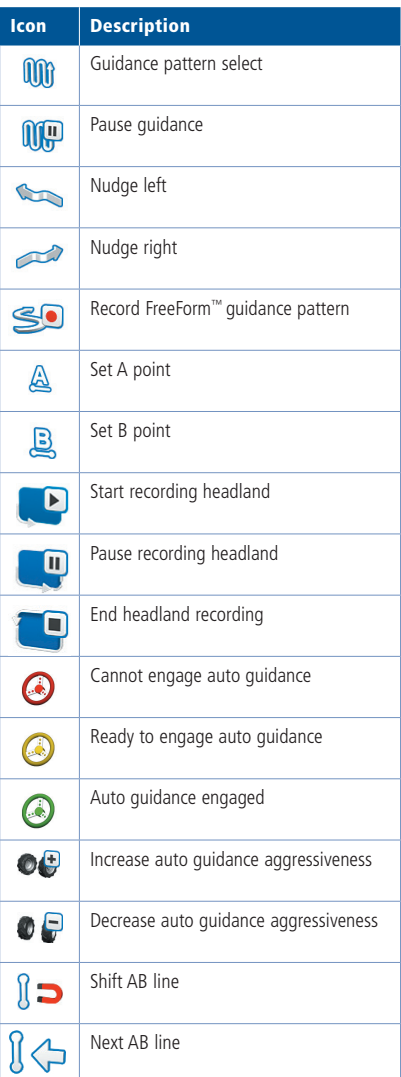

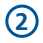

## Guidance patterns

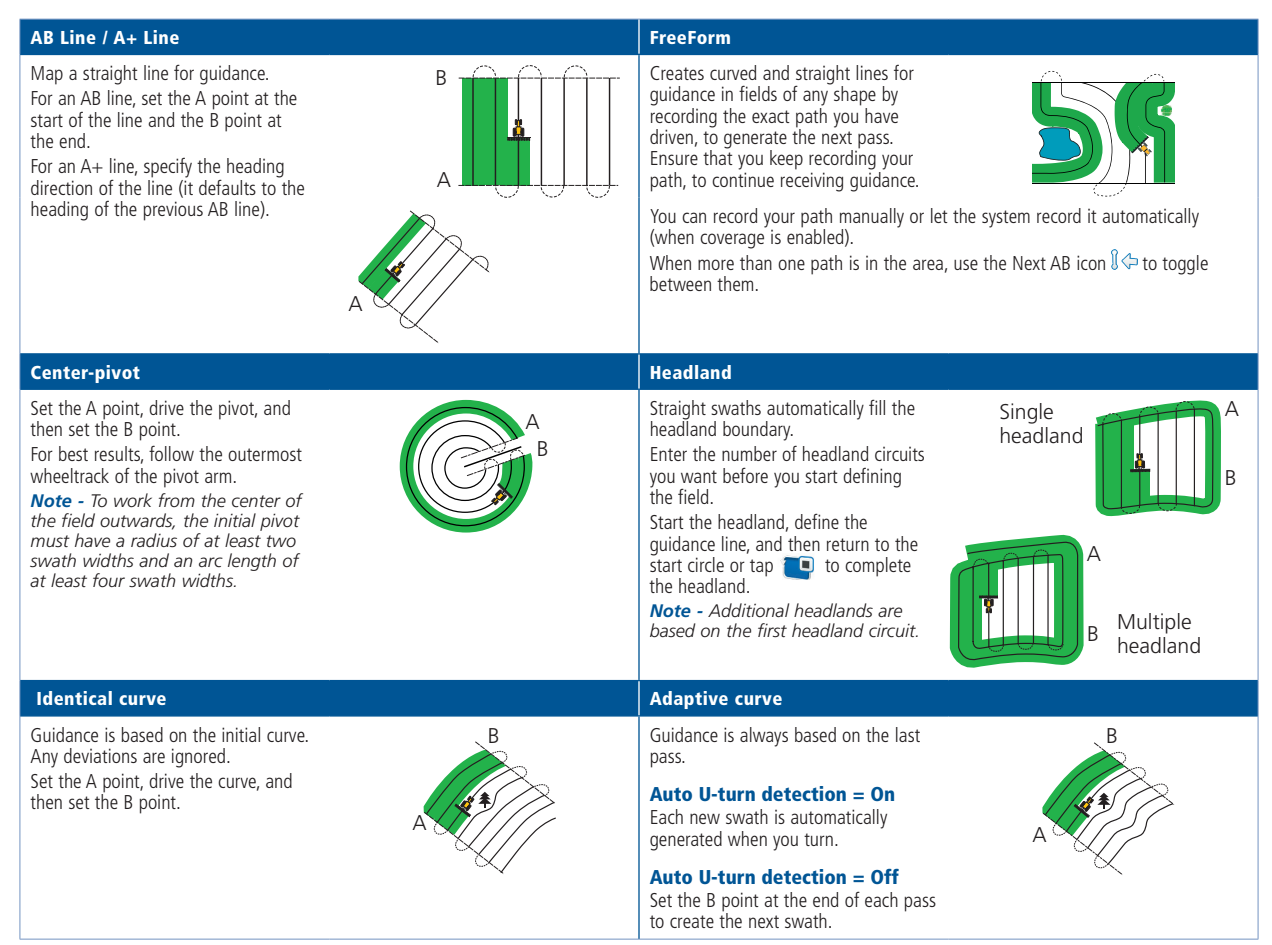

## **GPS QUALITY SETTINGS**

The CFX-750 display will always provide the most accurate position possible but you can select the minimum operational thresholds for guidance operation.

To set the level of GNSS performance allowable for operation, tap , tap **Fig.** and then tap until the *Position Quality* screen appears.

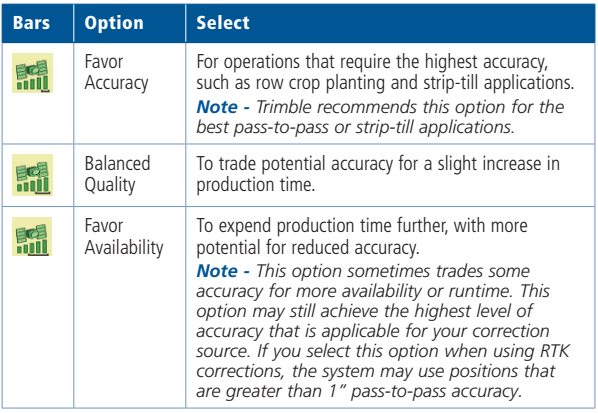

## STATUS INDICATORS

On the main guidance screen, there are two status indicators:

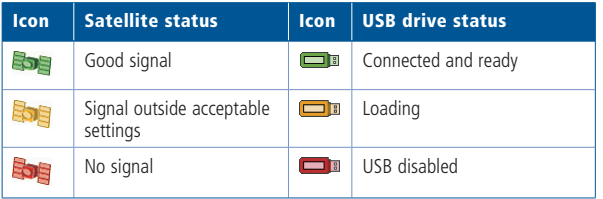

*Note: If a USB drive is not connected, the USB icon does not appear.*

### **MAPPING**

To activate mapping functions, tap the  $\mathcal{L}_{\mathbb{F}}$  button on the Run screen. The mapping tray contains icons that correspond to point, line, and area features that can be recorded and saved with the field. Area features can be used to map exclusion zones for section control.

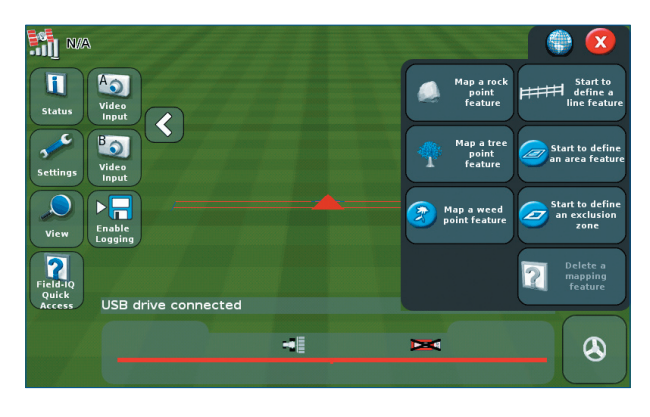

To configure the mapping options for warning zone distance and recording position, tap  $\rightarrow$ , tap  $\overline{w}$  and then tap  $\cdot$ . Set the mapping preferences for point, line, or area.

## CREATING A FIELD

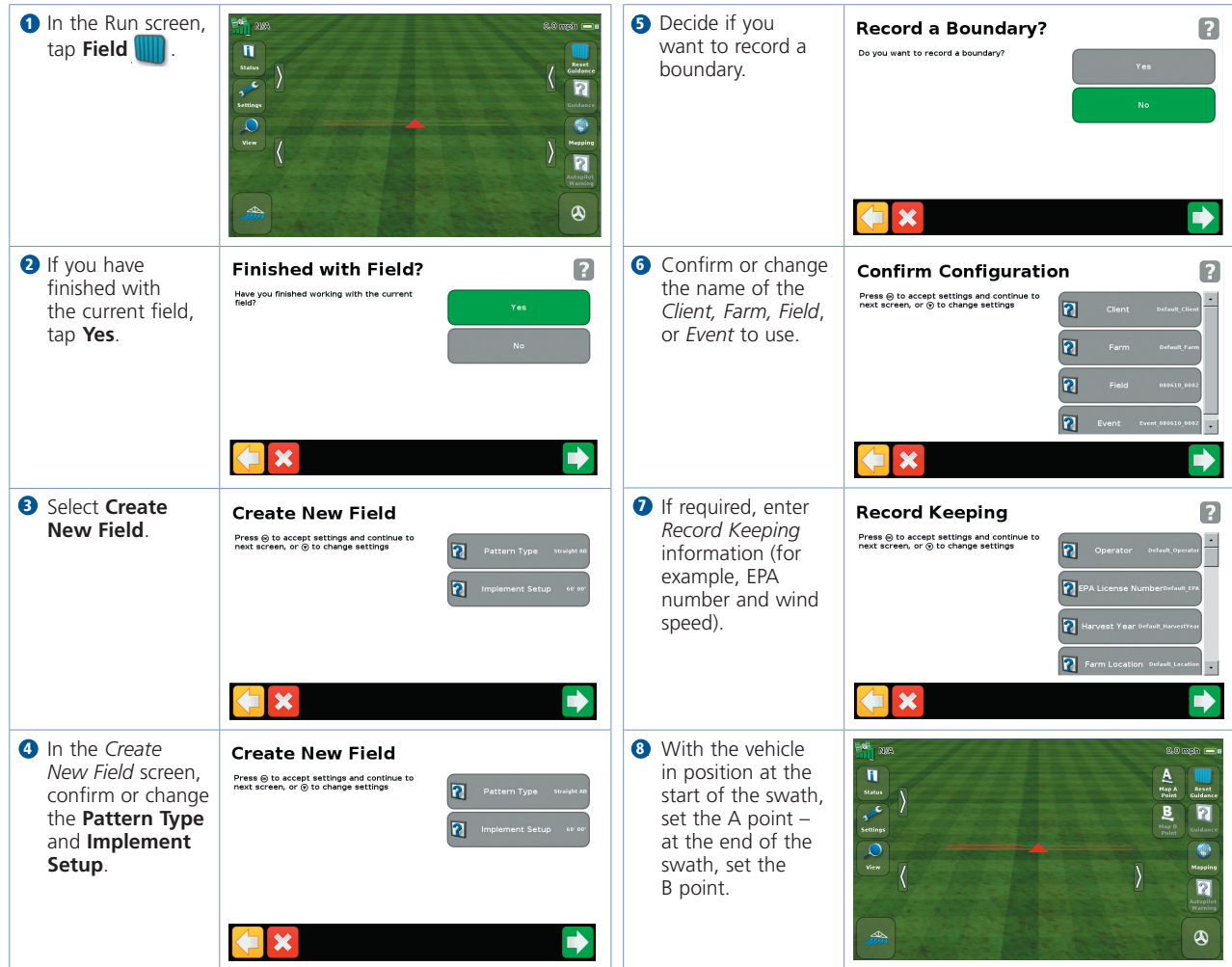

*Note - Tap* **c** *to move to the next screen.* 

## Exporting field data

Records of the field data are automatically stored on the CFX-750 display. These records include application coverage, event information, and other field characteristics.

To export field data for viewing on an external computer:

- **D** Insert a USB drive into the USB port on the CFX-750 display.
- Click *Settings / Data Management.* 2
- **3** In the *Data Management* screen, select *Transfer / Manage Data.*
- Select *USB / Send Data / Send Fields to USB.* 4
- **5** Select the name of the Client, Farm, Field, and Event that you want to export to the USB drive. To select all field data, select *Client / All*.
- $\bullet$  Click  $\bullet$  to accept the confirmation message.

#### Viewing field data

The CFX-750 package contents may include an installation CD-ROM for Farm Works® View software. This software is complimentary and can be used to manage your field information, view coverage logging and field information, and to preset names of clients, farms, and fields that can be imported into the CFX-750 display. You can also download Farm Works View software at no charge from http://www.farmworks.com/products/Office/View.

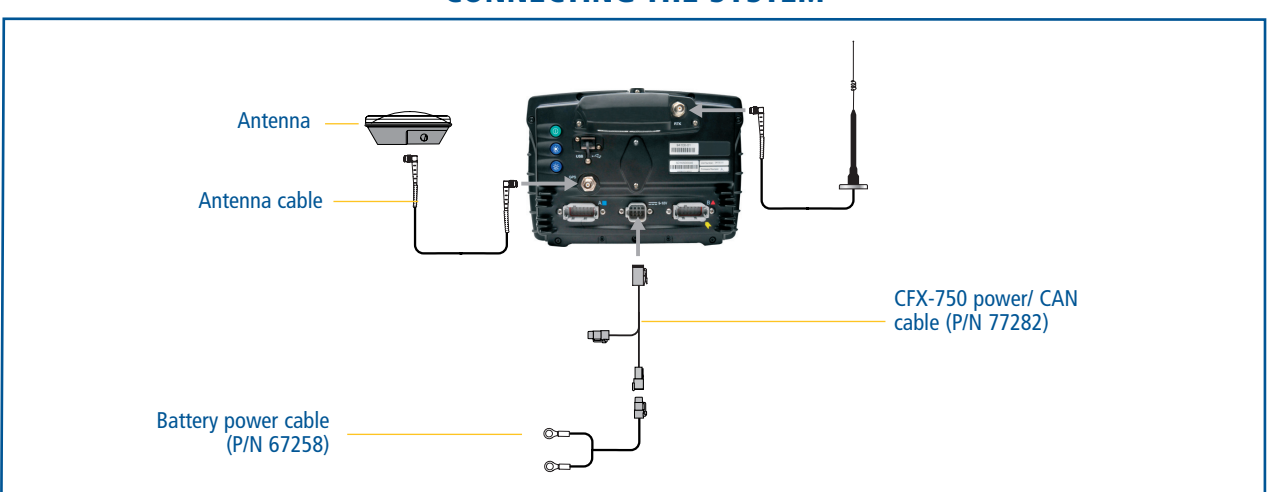

**6**

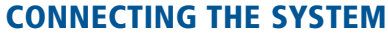

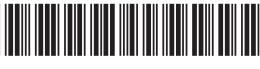

© 2010. Trimble Navigation Limited. All rights reserved. Trimble, the Globe and Triangle logo, and Farm Works are trademarks of Trimble Navigation Limited, registered in the United States and in other countries. CFX-750 is

P/N 78838-00-ENG

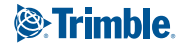